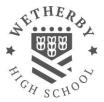

Parents' Evening

# Parents' Guide for Booking Appointments

Browse to https://wetherbyhigh.schoolcloud.co.uk/

| Parent Login Code | Student Date Of Birth |  |  |  |  |  |
|-------------------|-----------------------|--|--|--|--|--|
| 0111 1345         | 20 • July • 2000 •    |  |  |  |  |  |
| Email             | Confirm Email         |  |  |  |  |  |
| rabbo14@gmail.com | rabbot4@gmail.com     |  |  |  |  |  |

Thursday, 16th March

Friday, 17th March

| Sten | 1.          | Logi |
|------|-------------|------|
| Siep | <b>)</b>  . | Logi |

Fill out the details on the page then click the *Log In* button. A confirmation of your appointments will be sent to the email address you provide.

school

Enter your unique login code. You should have received this via email.

### Step 2: Select Parents' Evening

Click on the date you wish to book.

Unable to make all of the dates listed? Click I'm unable to attend.

| Sele | to how you'd like to book your appointments using the option below, and then hit Next. |
|------|----------------------------------------------------------------------------------------|
| 0    | Automatic                                                                              |
|      | Automatically book the best possible times based on your availability                  |
| 0    | Manual                                                                                 |
|      | Choose the time you would like to see each teacher                                     |

## Step 3: Select Booking Mode

Step 4: Choose Teachers

Choose *Automatic* if you'd like the system to suggest the shortest possible appointment schedule based on the times you're available to attend. To pick the times to book with each teacher, choose *Manual*. Then press *Next*.

We recommend choosing the automatic booking mode when browsing on a mobile device.

If you chose the automatic booking mode, drag the sliders at the top of the

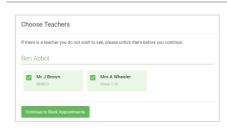

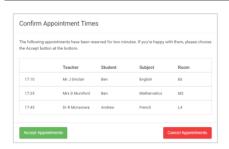

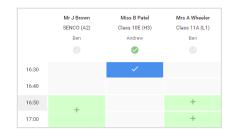

| 1                                       |                                 | Name 1.1 Endpoint Reserving<br>A support reserved from the local                                                                                                    |         |           |      |  |  |  |
|-----------------------------------------|---------------------------------|----------------------------------------------------------------------------------------------------|---------|-----------|------|--|--|--|
|                                         | • ···                           | 1                                                                                                    |         |           |      |  |  |  |
| B                                       | This parents we appendix the Ma | This particle energy is for pupils or you 11. Planar order the solucit statility can estimate and follow the segret for the Mari and advection energy to simp plana. Butting is a satisfact the term actival action of an park. |         |           |      |  |  |  |
|                                         |                                 | Teacher                                                                                                    | Index   | Autor     | Read |  |  |  |
|                                         | 15.02                           | ALC: NO.                                                                                                    | Bert .  | MINCO.    | .85  |  |  |  |
|                                         | 19.29                           | ward to be a first of the                                                                                                    | 891     | popul.    |      |  |  |  |
|                                         | 19.15                           | M. CROWN                                                                                                    | ALC: N  | topian    |      |  |  |  |
|                                         | 15.20                           | the standard                                                                                                    | Bal.    | rates     | -    |  |  |  |
| and and and and and and and and and and | rist                            | About Barian                                                                                                    | andre.  | Matemates | 812  |  |  |  |
|                                         | 15.88                           | Inferio - Warrison                                                                                                    | and the | house     |      |  |  |  |

#### Step 5a (Automatic): Book Appointments

they're selected. To de-select, click on their name.

screen to indicate the earliest and latest you can attend.

If you chose the automatic booking mode, you'll see provisional appointments which are held for 2 minutes. To keep them, choose Accept at the bottom left.

Select the teachers you'd like to book appointments with. A green tick indicates

If it wasn't possible to book every selected teacher during the times you are able to attend, you can either adjust the teachers you wish to meet with and try again, or switch to manual booking mode (Step 5b).

#### Step 5b (Manual): Book Appointments

Click any of the green cells to make an appointment. Blue cells signify where you already have an appointment. Grey cells are unavailable.

To change an appointment, delete the original by hovering over the blue box and clicking *Delete*. Then choose an alternate time.

Once you're finished booking all appointments, at the top of the page in the alert box, press *click here* to finish the booking process.

#### Step 6: Finished

All your bookings now appear on the My Bookings page. An email confirmation has been sent and you can also print appointments by pressing *Print*. Click *Subscribe to Calendar* to add these and any future bookings to your calendar.

To change your appointments, click on Amend Bookings.